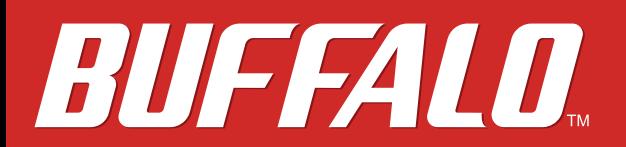

## オーディオ向けスイッチングHub BS-GS2016/A **ユーザーマニュアル**

## *buffalo.jp*

# 目次

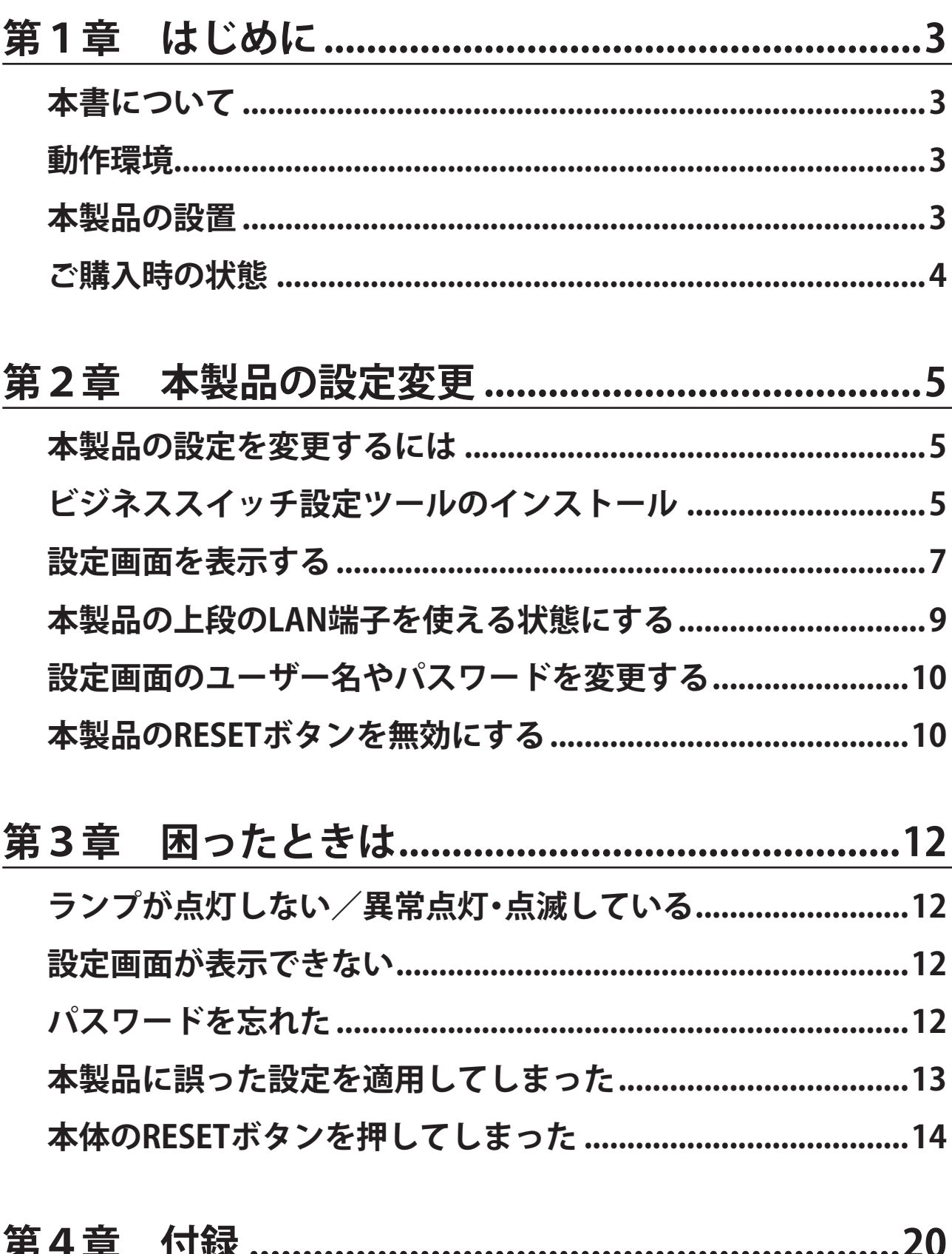

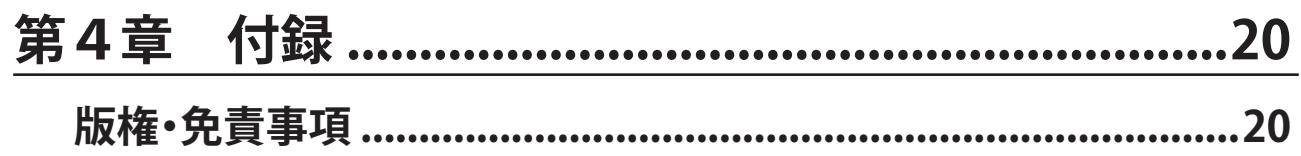

 $\mathbf{1}$ 

<span id="page-2-0"></span>**第1章 はじめに**

#### **本書について**

本書には、本製品に付属している取扱説明書に記載されていないオーディオ向けの設定方法や、本製品の RESETボタンを押して設定をリセットしてしまった場合の復旧方法などについて説明しています。 メモ: 本製品をネットワーク用スマートスイッチとして使用する方法については、当社ホームページ (http://d.buffalo.jp/bs-gs2016/)に掲載の「BS-GSシリーズ ユーザーズマニュアル」を参照してください。

#### **動作環境**

本製品の動作環境は次の通りです。

#### **本製品の対応機器・動作確認済みブラウザー・対応OS**

#### **< 対応機器:本製品との接続 >**

1000BASE-T/100BASE-TX/10BASE-T対応機器(NAS、ネットワークオーディオプレーヤー、パソコンなど)

#### **< 動作確認済みブラウザー:本製品の設定変更 >**

Microsoft Edge Internet Explorer 11/10/9/8 Mozilla Firefox Google Chrome Safari メモ: 対応バージョンなどの最新情報は、当社ホームページをご確認ください。

#### **< 対応OS:ビジネススイッチ設定ツール(当社ホームページよりダウンロード)>**

Windows 10(64 ビット/32 ビット)、Windows 8.1(64 ビット/32 ビット)、Windows 8(64 ビット/32 ビット)、 Windows 7(64 ビット/32 ビット)、Windows Vista(64 ビット/32 ビット)、Windows XP(32 ビット)

#### **本製品の設置**

本製品の設置方法は、本製品に添付の取扱説明書を参照してください。

#### <span id="page-3-0"></span>**ご購入時の状態**

本製品は、法人向け高機能スイッチングハブ「BS-GS2016」を、ネットワークオーディオで利用されるお客様向 けに最適化した設定で販売しています。

「BS-GS2016」と本製品の出荷時設定の違いは以下の通りです

- LAN端子の上段8ポート(1、3、5、7、9、11、13、15ポート)が無効に設定されています。
- LLDP機能を無効に設定し、不要なパケットが流れないように設定されています。
- スイッチ名が「BS-GS2016\_A」に設定されています。
- IPアドレスの取得方法が「DHCPサーバーから自動取得」に設定されています。

<span id="page-4-0"></span>**第2章 本製品の設定変更**

#### **本製品の設定を変更するには**

設定の変更は、本製品の設定画面で行います。

本製品の設定画面は、Windowsパソコンから「ビジネススイッチ設定ツール」を使って表示することができま す。

#### **ビジネススイッチ設定ツールのインストール**

ビジネススイッチ設定ツールは、当社ホームページからダウンロードしてインストールできます。

- **1** インターネットに接続しているWindowsパソコンを起動します。
- **2** 当社ホームページ(http://d.buffalo.jp/bs-gs2016a/)にアクセスします。
- **3** 種類に「ソフトウェア」、OSにお使いのWindowsのバージョンを選択します。

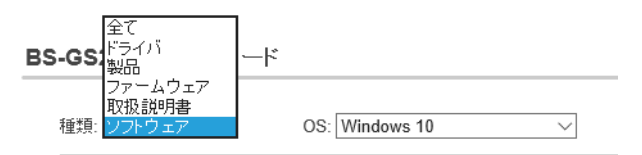

**4** ソフトウェア使用許諾契約のリンクをクリックして、ソフトウェア使用許諾契約を確認し、同意できる 場合は「ソフトウェア使用許諾に同意する」をクリックしてチェックマークを付けます。

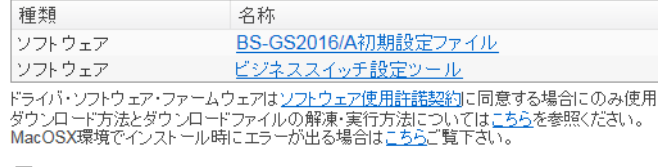

図ソフトウェア使用許諾に同意する

**5**「ビジネススイッチ設定ツール」をクリックすると、ダウンロードできます。

**6** ダウンロードしたファイルを実行します。

ファイルが解凍され、インストール画面が表示されます。 メモ: 「ユーザーアカウント制御」画面が表示されたときは、[はい]または[続行]をクリックしてください。

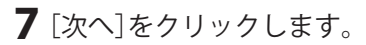

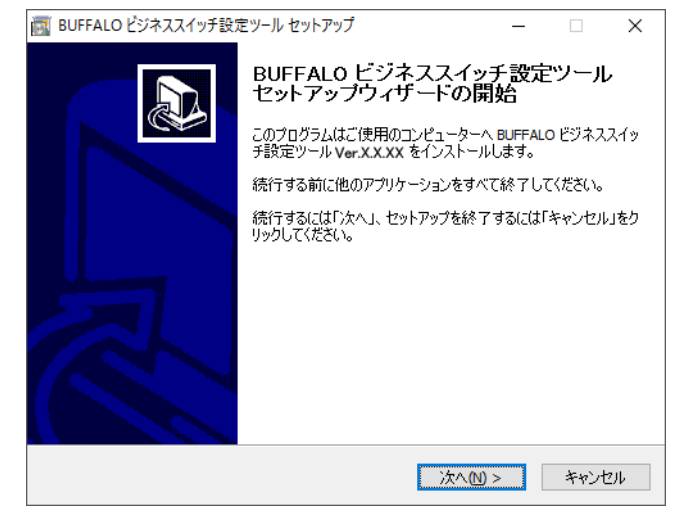

 ソフトウェア使用許諾契約を確認し、同意できる場合は「同意する」を選択して、[次へ]をクリックしま す。

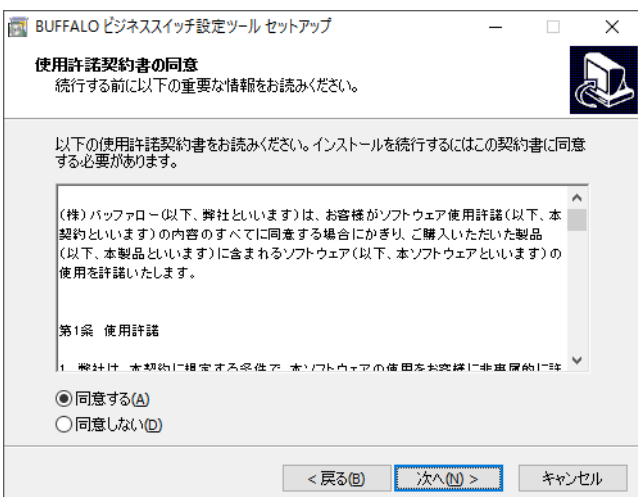

[インストール]をクリックします。

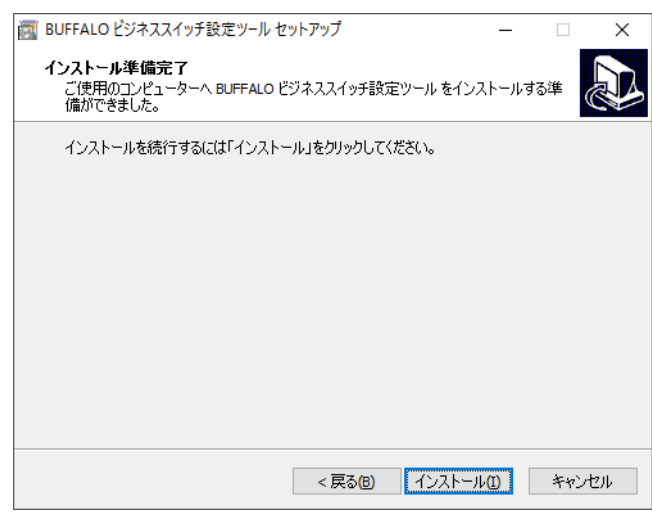

<span id="page-6-0"></span>**10**[完了]をクリックします。

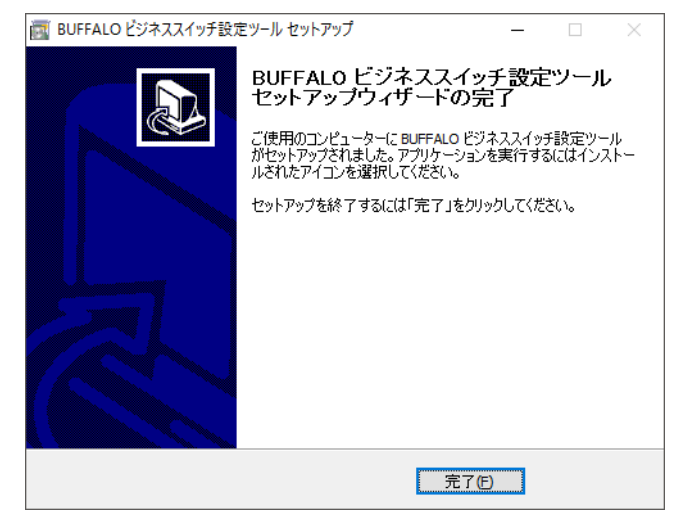

以上で完了です。

#### **設定画面を表示する**

本製品の設定画面は以下の手順で表示できます。

**1** ビジネススイッチ設定ツールを起動します。 (デスクトップのショートカットをダブルクリックするか、スタート画面またはスタートメニューから ビジネススイッチ設定ツールを起動します)<br>- <del>四季</del><br><sup>ビジネスイッチ設定</sup>

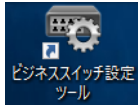

**2**[次へ]をクリックします。

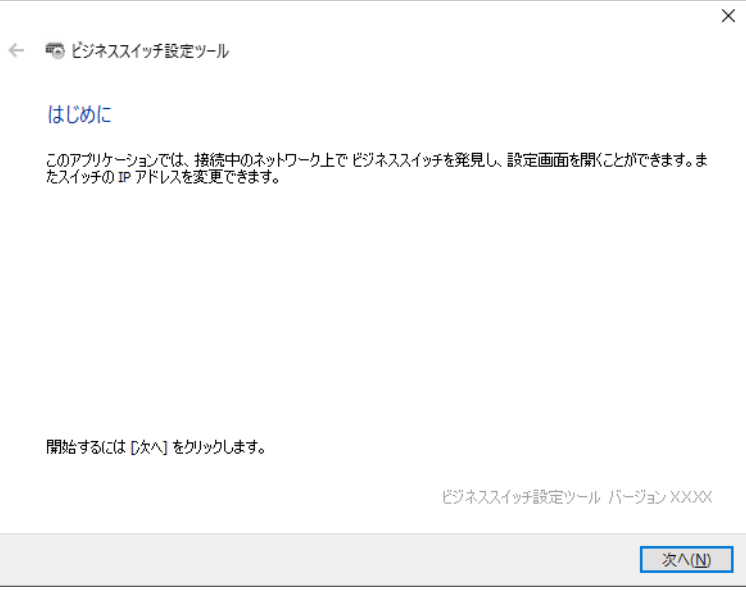

検出された本製品を選択して、[次へ]をクリックします。

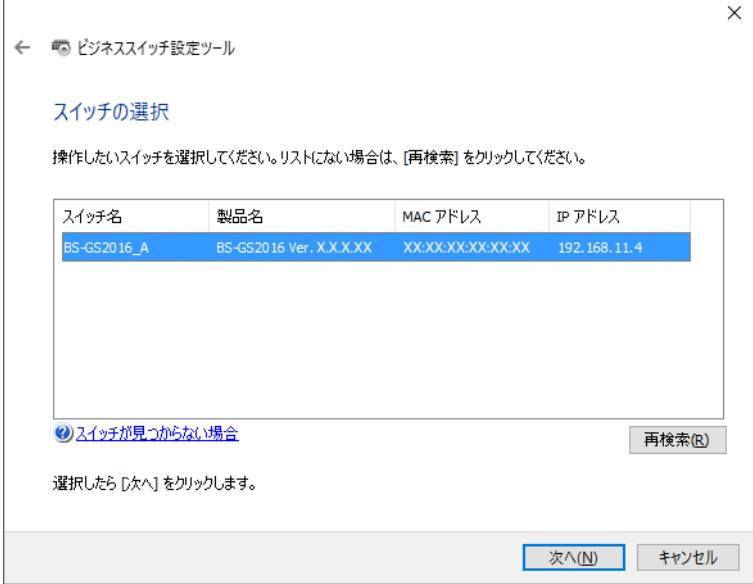

[設定画面を開く]をクリックします。

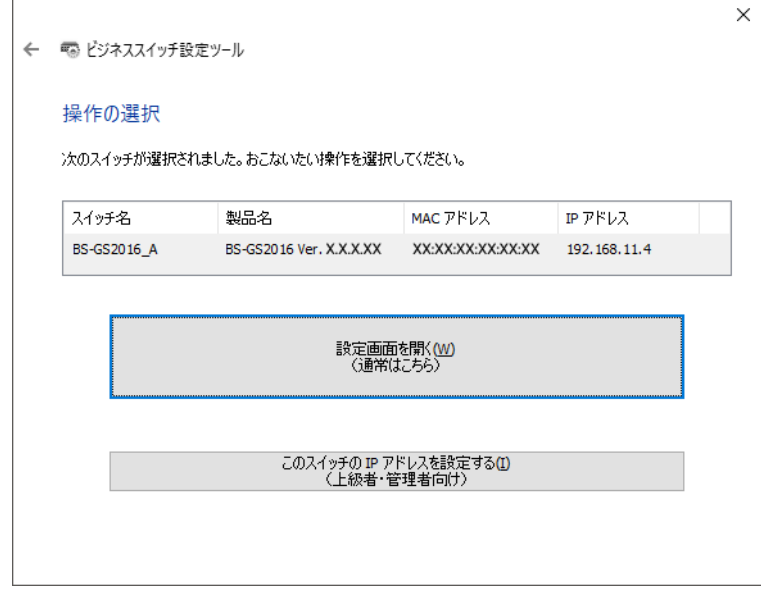

[OK]をクリックするとブラウザーが起動し、ログイン画面が表示されます。

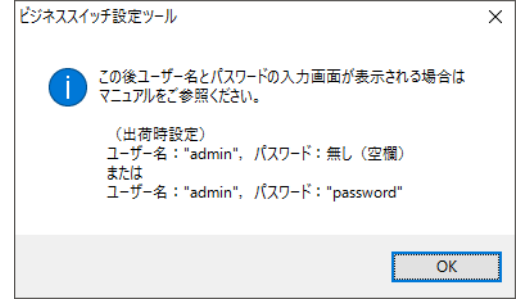

本製品のユーザー名とパスワードを入力して、[ログイン]をクリックします。

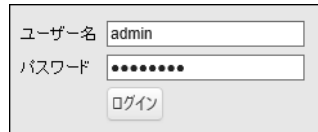

<span id="page-8-0"></span>メモ:

- 出荷時設定の場合、設定画面のユーザー名は「admin」(小文字)、パスワードは「password」(小文字)に設 定されています。
- ユーザー名とパスワードを任意のものに変更した場合は、変更後のものを入力してください。

**7** 本製品の設定画面が表示されます。 設定画面のウィンドウの下に、「スイッチの設定画面を開きました」という画面が表示されています。[完 了]をクリックして、画面を閉じてください。

以上で完了です。

#### **本製品の上段のLAN端子を使える状態にする**

本製品の上段のLAN端子(1、3、5、7、9、11、13、15ポート)は、工場出荷時は無効に設定されています。 ここではこれらの端子を有効にして、使用可能な状態にする方法を説明します。 設定は以下の手順で行います。

**1** 第2章の「設定画面を表示する」を参照して、本製品の設定画面を表示します。

**2** 左側のメニューより、「基本設定」-「ポート設定」-「速度/モード設定」をクリックします。

**3** 無効に設定されている端子(1、3、5、7、9、11、13、15ポート)の「管理」欄をクリックしてチェックマークを 付け、[適用]をクリックします。

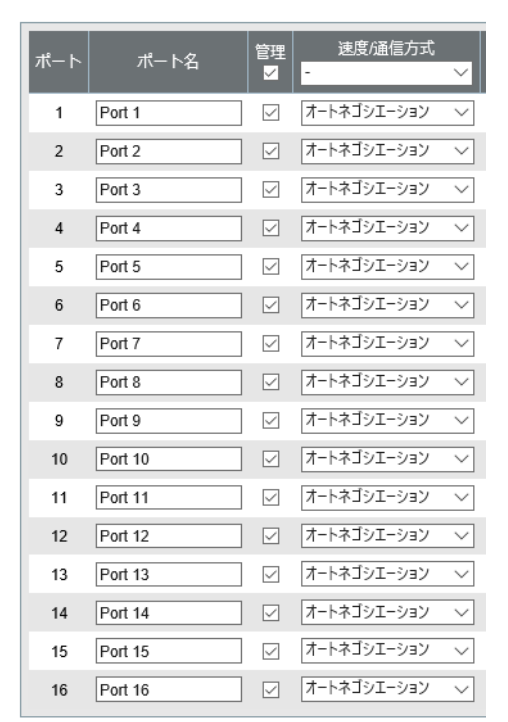

以上で設定は完了です。

#### <span id="page-9-0"></span>**設定画面のユーザー名やパスワードを変更する**

設定画面のユーザー名やパスワードは、任意のものに変更することができます。 設定は以下の手順で行います。

メモ:

- 変更後のユーザー名やパスワードを忘れてしまうと、設定画面にログインできなくなります。その場 合、本製品のRESETボタンを押して、設定をリセットする必要があります。
- 後述の「本体のRESETボタンを無効にする」の設定を行った後に、ユーザー名やパスワードを忘れてし まったときは、有償修理となります。その場合、当社修理センターまで本製品をお送りください。

**1** 第2章の「設定画面を表示する」を参照して、本製品の設定画面を表示します。

**2** 左側のメニューより、「基本設定」-「システムセキュリティ」-「アカウント管理」をクリックします。

**3** 新しいユーザー名およびパスワード(確認欄も含む)を入力し、[適用]をクリックします。

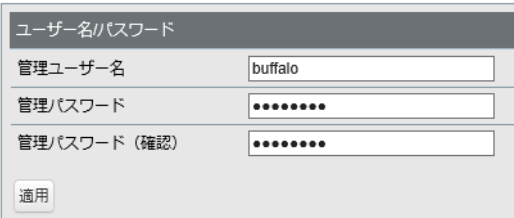

メモ: ユーザー名およびパスワードは、1~8文字の半角英数字およびハイフン(-)、アンダースコア(\_)で設 定してください。

**4** 手順3で設定したユーザー名とパスワードを入力して、[ログイン]をクリックします。

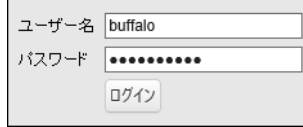

以上で設定は完了です。

#### **本製品のRESETボタンを無効にする**

本製品のRESETボタンを無効にすると、RESETボタンを押しても本製品の設定がリセットされなくなります。 設定は以下の手順で行います。

メモ: この設定を行った後に、ユーザー名やパスワードを忘れてしまったときは、有償修理となります。そ の場合、当社修理センターまで本製品をお送りください。

**1** 第2章の「設定画面を表示する」を参照して、本製品の設定画面を表示します。

**2** 左側のメニューより、「管理」-「初期化」をクリックします。

リセットボタンで「無効」を選択し、[適用]をクリックします。

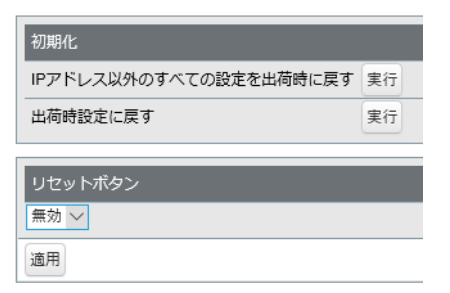

以上で設定は完了です。

### <span id="page-11-0"></span>**ランプが点灯しない/異常点灯・点滅している**

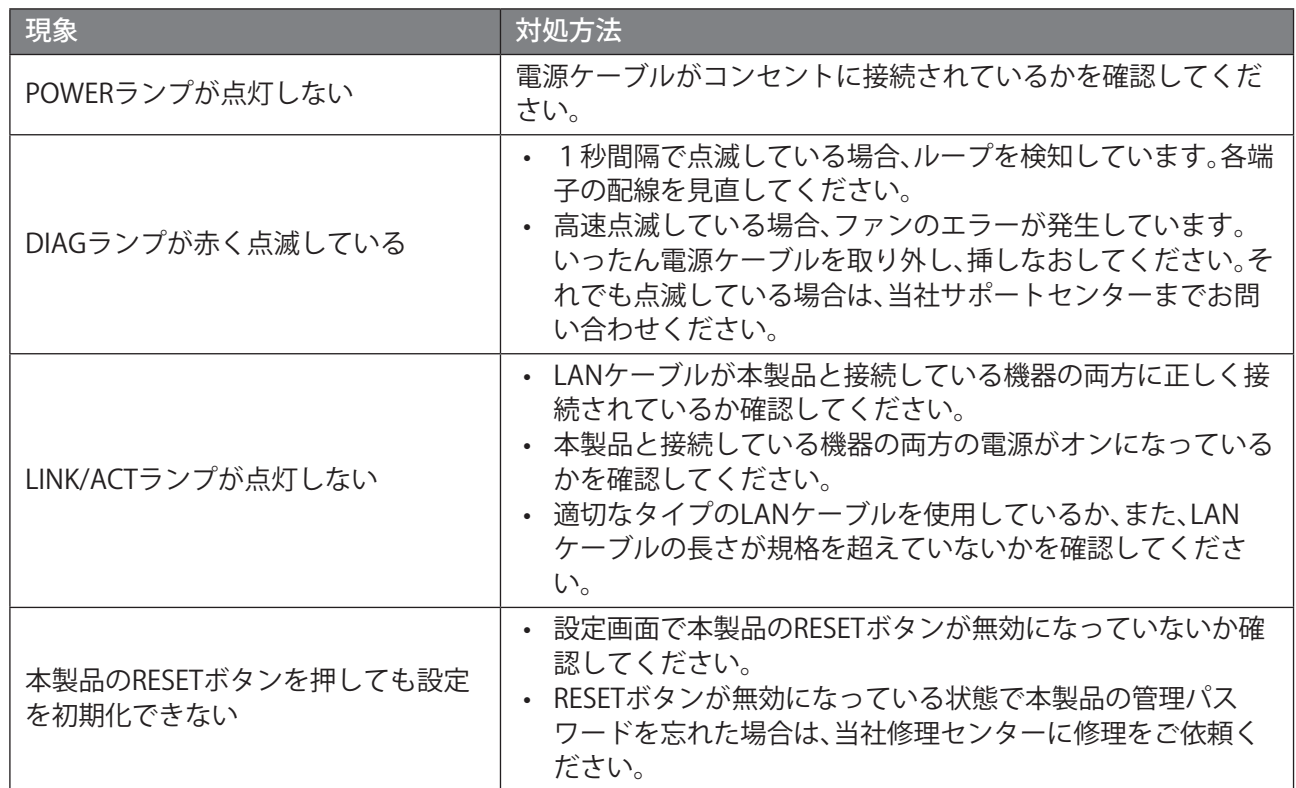

#### **設定画面が表示できない**

- Windowsパソコンが本製品に正しく接続されているかを確認してください。
- ビジネススイッチ設定ツールを使って設定画面にアクセスしてください。
- 設定画面のユーザー名とパスワードを確認してください。 (出荷時設定の場合、ユーザー名は「admin」(小文字)、パスワードは「password」(小文字)です)

### **パスワードを忘れた**

出荷時設定のパスワードは「password」です。パスワードを変更している場合は、RESETボタンを押して設定を リセットしてください。

メモ: RESETボタンを無効にする設定をしている場合は、当社修理センターに修理を依頼してください。

### <span id="page-12-0"></span>**本製品に誤った設定を適用してしまった**

本製品に誤った設定を適用するなどして、現在の設定内容が分からなくなった場合、以下の手順で購入時の設 定に戻すことができます。

メモ: 本製品を購入時の状態に戻すには、当社ホームページから「BS-GS2016/A初期設定ファイル」をダウ ンロードして、本製品に適用する必要があります。

**1** 当社ホームページ(http://d.buffalo.jp/bs-gs2016a/)にアクセスします。

**2** 種類に「ソフトウェア」、OSにお使いのWindowsのバージョンを選択します。

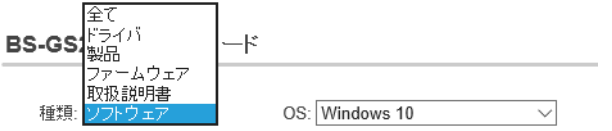

**3** ソフトウェア使用許諾契約のリンクをクリックして、ソフトウェア使用許諾契約を確認し、同意できる 場合は「ソフトウェア使用許諾に同意する」をクリックしてチェックマークを付けます。

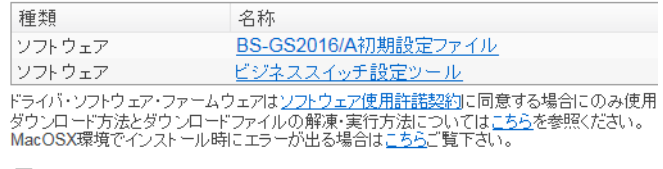

図ソフトウェア使用許諾に同意する

**4**「BS-GS2016/A初期設定ファイル」をクリックするとダウンロードできます。

メモ: ダウンロードした初期設定ファイルは、ダブルクリックすると、解凍され、デスクトップにショート カットが作成されます。

通常は、C:¥BUFFALO¥bsgs\_a100(「100」の部分はバージョンによって変更になる場合があります)に解凍 されます。

**5** 第2章の「設定画面を表示する」を参照して、本製品の設定画面を表示します。

**6** 左側のメニューより、「管理」-「設定保存/復元」をクリックします。

**7**[選択]をクリックし、手順4でダウンロードした初期設定ファイルを指定して、[復元]をクリックしま す。

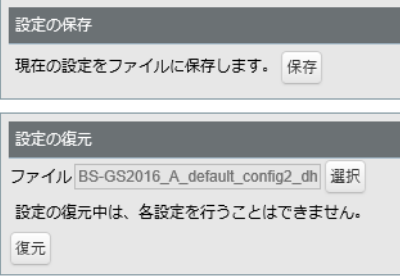

<span id="page-13-0"></span>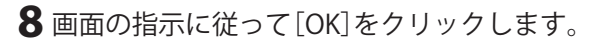

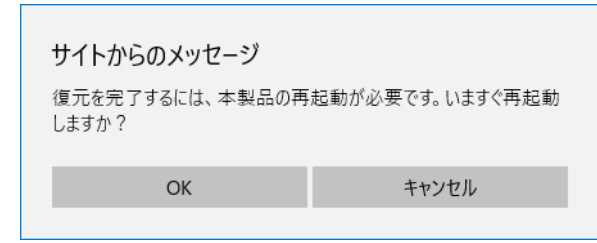

**9** 本製品が購入時の設定に戻り、再起動します。

以上で設定は完了です。

### **本体のRESETボタンを押してしまった**

本製品の電源が入っている状態で、本体前面のRESETボタンを約3秒間押し続けると、ネットワークオーディ オに最適化された設定データが消去され、リセットされます。 設定がリセットされた場合は、以下の手順で復旧を行ってください。

メモ:

- 復旧には、ビジネススイッチ設定ツールがインストールされたWindowsパソコンが必要です。
- ビジネススイッチ設定ツールのインストール方法は、第2章の「ビジネススイッチ設定ツールのインス トール」を参照してください。
- **1** 第3章の「本製品に誤った設定を適用してしまった」を参照して、当社ホームページから初期設定ファイ ルをダウンロードします。
- **2** ビジネススイッチ設定ツールを起動します。

(デスクトップのショートカットをダブルクリックするか、スタート画面またはスタートメニューから ビジネススイッチ設定ツールを起動します)

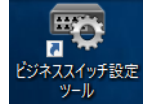

[次へ]をクリックします。

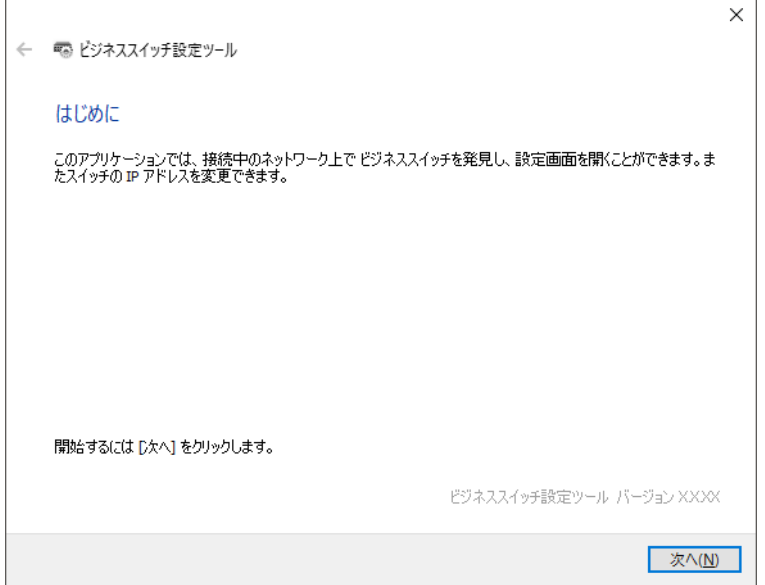

検出された本製品を選択して、[次へ]をクリックします。

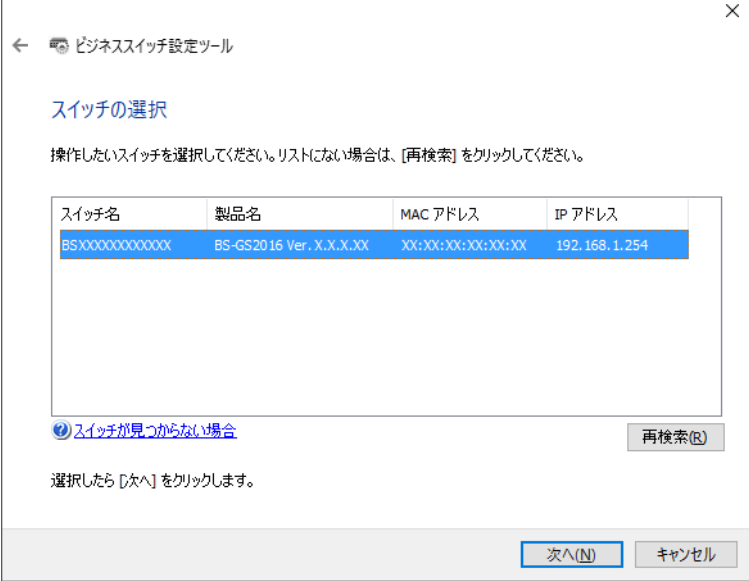

[このスイッチのIPアドレスを設定する]をクリックします。

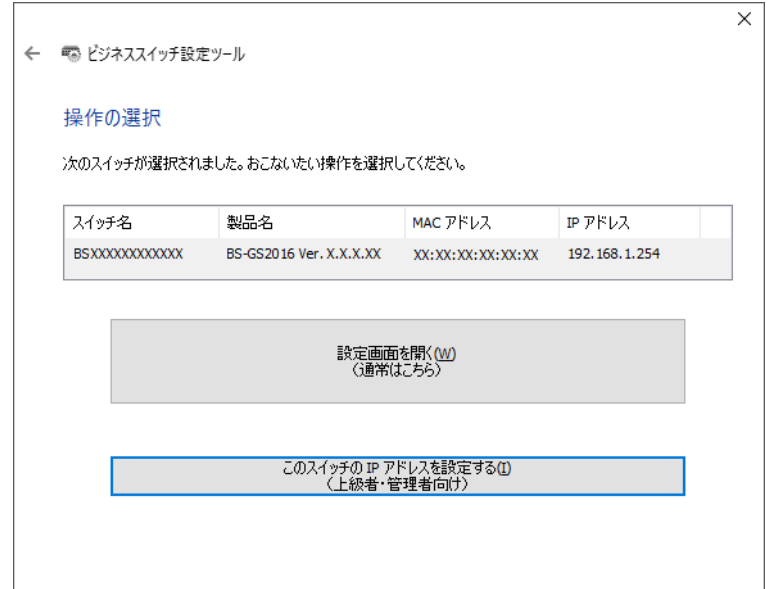

「DHCPサーバーからIPアドレスを自動的に取得する」を選択して、[次へ]をクリックします。

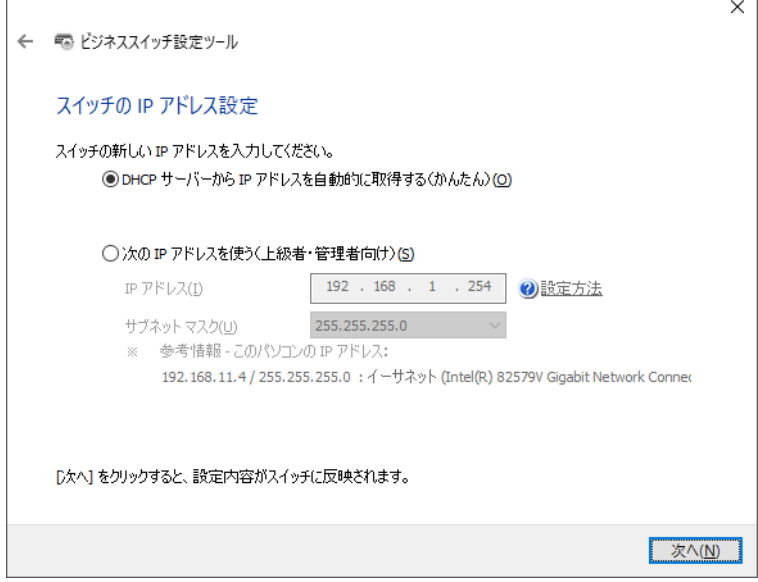

 管理パスワードに「password」(小文字)と入力して、[次へ]をクリックします。 しばらくすると本製品にIPアドレスが設定されます。

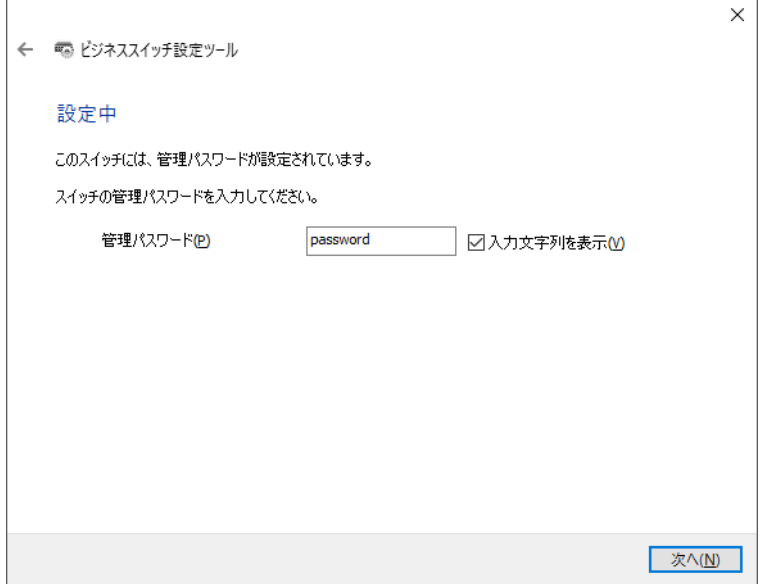

[スイッチ選択画面に戻る]をクリックします。

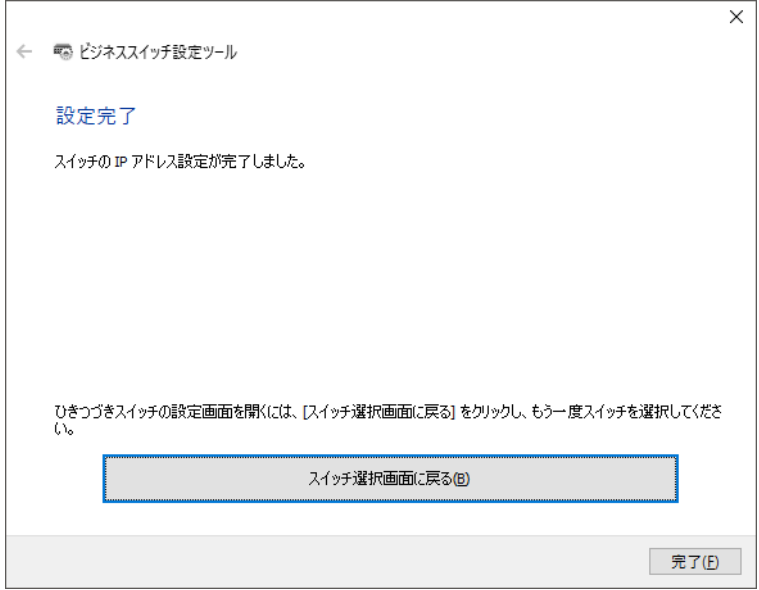

検出された本製品を選択して、[次へ]をクリックします。

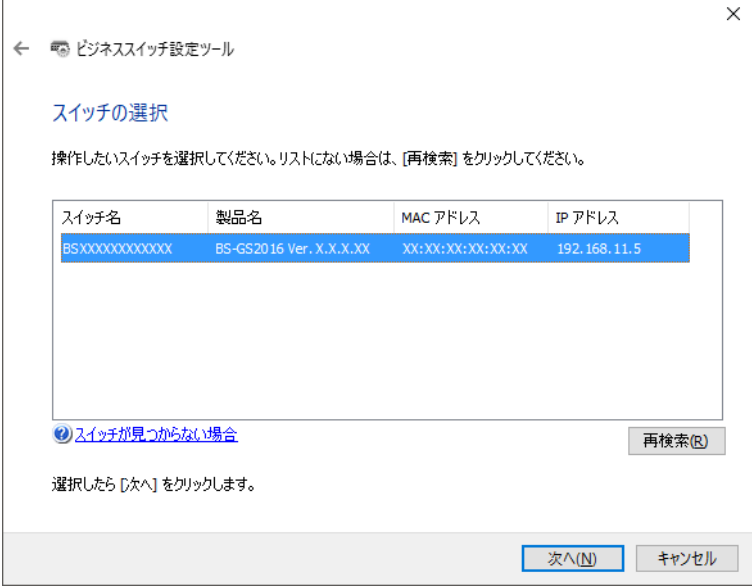

[設定画面を開く]をクリックします。

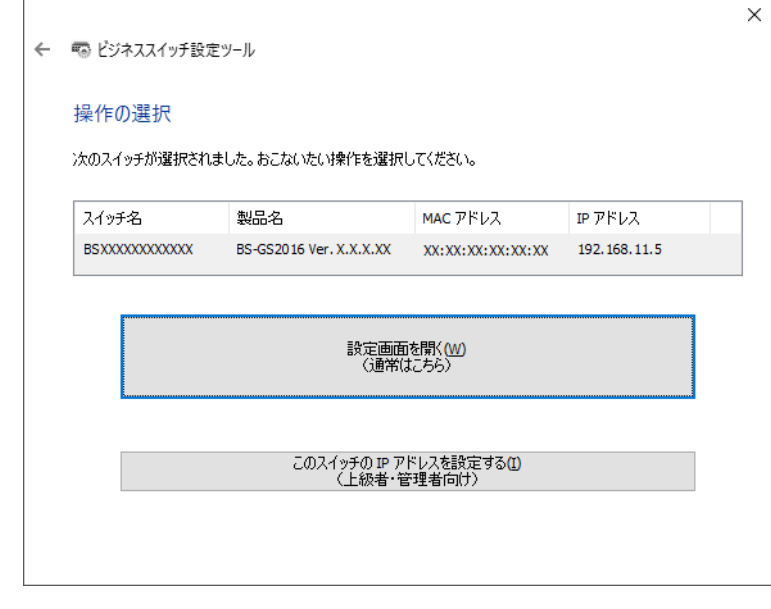

[OK]をクリックするとブラウザーが起動し、ログイン画面が表示されます。

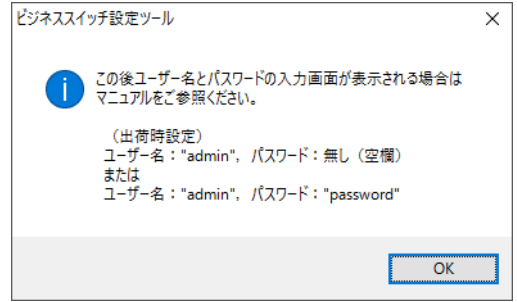

 ユーザー名に「admin」(小文字)、パスワードに「password」(小文字)を入力して、[ログイン]をクリック します。

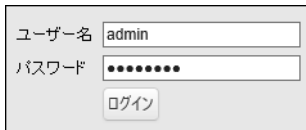

- **13** 本製品の設定画面が表示されたら、左側のメニューより、「管理」-「設定保存/復元」をクリックします。
- **14**[選択]をクリックし、手順1でダウンロードした初期設定ファイルを指定して、[復元]をクリックしま す。

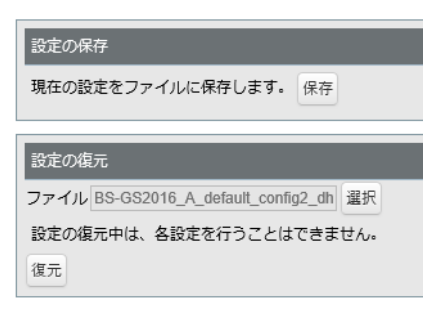

**15** 画面の指示に従って[OK]をクリックします。

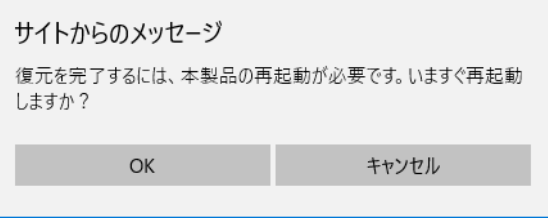

**16** 本製品が購入時の設定に戻り、再起動します。

以上で設定は完了です。

メモ: 設定画面のウィンドウの下に、「スイッチの設定画面を開きました」という画面が表示されています。 [完了]をクリックして、画面を閉じてください。

# <span id="page-19-0"></span>**第4章 付録**

#### **版権・免責事項**

- 本書の著作権は当社に帰属します。本書の一部または全部を当社に無断で転載、複製、改変などを行うこと は禁じられております。
- BUFFALO™は、株式会社メルコホールディングスの商標です。本書に記載されている他社製品名は、一般に 各社の商標または登録商標です。本書では、™.®、©などのマークは記載していません。
- 本書に記載された仕様、デザイン、その他の内容については、改良のため予告なしに変更される場合があ り、現に購入された製品とは一部異なることがあります。
- 本書の内容に関しては万全を期して作成していますが、万一ご不審な点や誤り、記載漏れなどがありまし たら、お買い求めになった販売店または当社サポートセンターまでご連絡ください。
- 本製品は一般的なオフィスや家庭のOA機器としてお使いください。万一、一般OA機器以外として使用さ れたことにより損害が発生した場合、当社はいかなる責任も負いかねますので、あらかじめご了承くださ い。

医療機器や人命に直接的または間接的に関わるシステムなど、高い安全性が要求される用途には使用しな いでください。

一般OA機器よりも高い信頼性が要求される機器や電算機システムなどの用途に使用するときは、ご使用 になるシステムの安全設計や故障に対する適切な処置を万全におこなってください。

- 本製品は、日本国内でのみ使用されることを前提に設計、製造されています。日本国外では使用しないでく ださい。また、当社は、本製品に関して日本国外での保守または技術サポートを行っておりません。
- 本製品(付属品等を含む)を輸出または提供する場合は、外国為替及び外国貿易法および米国輸出管理関連 法規等の規制をご確認の上、必要な手続きをおとりください。
- 本製品の使用に際しては、本書に記載した使用方法に沿ってご使用ください。特に、注意事項として記載さ れた取扱方法に違反する使用はお止めください。
- 当社は、製品の故障に関して一定の条件下で修理を保証しますが、記憶されたデータが消失・破損した場合 については、保証しておりません。本製品がハードディスク等の記憶装置の場合または記憶装置に接続し て使用するものである場合は、本書に記載された注意事項を遵守してください。また、必要なデータはバッ クアップを作成してください。お客様が、本書の注意事項に違反し、またはバックアップの作成を怠ったた めに、データを消失・破棄に伴う損害が発生した場合であっても、当社はその責任を負いかねますのであら かじめご了承ください。
- 本製品に起因する債務不履行または不法行為に基づく損害賠償責任は、当社に故意または重大な過失が あった場合を除き、本製品の購入代金と同額を上限と致します。
- 本製品に隠れた瑕疵があった場合、無償にて当該瑕疵を修補し、または瑕疵のない同一製品または同等品 に交換致しますが、当該瑕疵に基づく損害賠償の責に任じません。